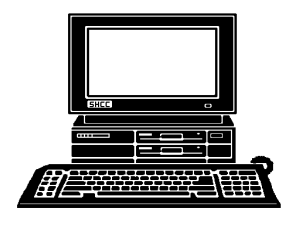

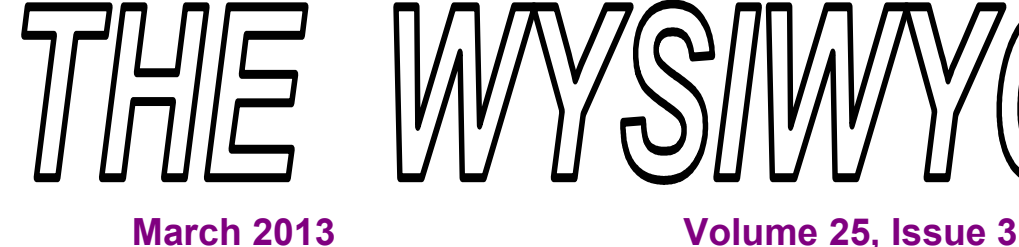

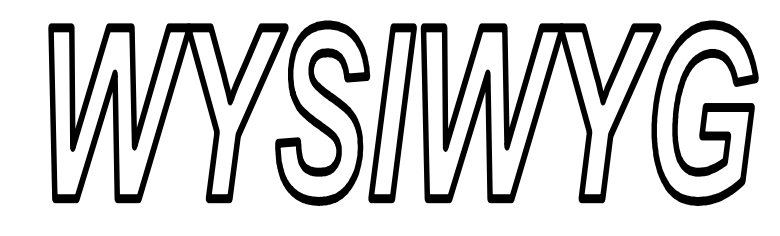

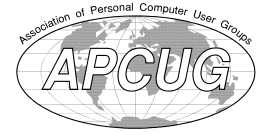

*STERLING HEIGHTS COMPUTER CLUB* 

**PO Box 385**  \$3.00 **Sterling Heights, MI 48311-0385** 

# **MAIN MEETING: TUESDAY Mar 5 7:30PM 7:30PM**

**Macomb Community College South Campus 14500 E 12 Mile Road, Warren John Lewis Community Center (Building K)**  (Enter from Hayes Road)

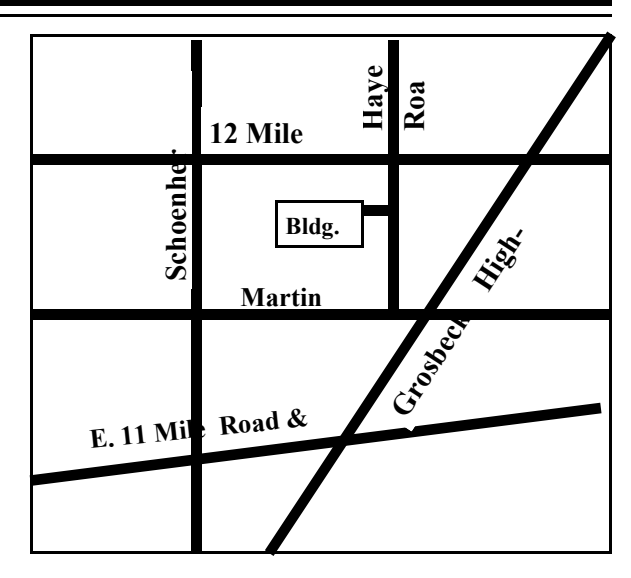

## **IN THIS ISSUE:**

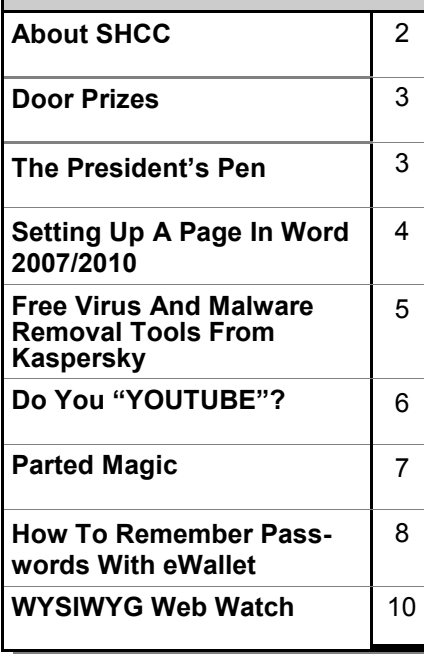

**This Month's Main Meeting Topic: No Topic Was Finalized At The Time Of Publication.** 

# **April SIG Meeting: April 17 at 7:00 at the Sterling Heights Public Library**

(The SIG will plan to meet every other month at this location if people attend.)

# **Sterling Heights Public Library**

The Sterling Heights Public Library, at 40255 Dodge Park<br>Road, is located just south of brary, at 40255 Dodge Park Road, is located just south of Utica Road. A large sign reading "City Center" marks the driveway to the library and parking. The Programming Center, where the meeting is held, is just inside the front door of the library.

#### **THE WYSIWYG MARK AND THE WYSIWYG** MARK AND THE WASHINGTON CONTINUES.

**Guests and visitors are welcome. People can attend any SHCC meetings during two consecutive months before deciding to become a member or not. Meetings include the main meeting and SIGs. July and August don't count since there is no main meeting. Membership includes admission to all SHCC functions and the newsletter. Membership is open to anyone. It is not limited to the residents of Sterling Heights.** 

> President: Don VanSyckel V. President: John Rady Secretary: Rick Kucejko Treasurer: Paul Baecker

Don VanSyckel<br>: Rick Kucejko

President: I<br>Secretary: 1

V. President: John Rady<br>Treasurer: Paul Baecker

### **DUES: \$25/YEAR**

## **Resource People:**

- Family Tree Firefox FoxPro General Computer **Ouestions** Hardware MS Publisher MS Word Spreadsheets
- Rick Schummer Don VanSyckel Rick Schummer Jack Vander-Schrier John Rady

Rick Kucejko Rick Schummer Rick Schummer

Rick Schummer **SHCC Coordinators:** 

- Associate Editor Door prizes Greeter for visitors Newsletter publisher Rick Kucejko Windows SIG Program Coordinator Jerry Hess Publicity Resource People SIG Welcome & check-in Jim Waldrop desk. Web Page WWW column
- Sharon Patrick Lindell Beck Jack Vander-Schrier Patrick Little open Jack Vander-Shrier <sup>18</sup><br>
her Rick Kucejko<br>
Rick Schummer<br>
Rick Schummer<br>
Rick Schummer<br>
Sharon Patrick<br>
Coordinators:<br>
Coordinators<br>
Sharon Patrick<br>
USE Sharon Patrick<br>
USE Sharon Patrick<br>
USE Sharon Patrick<br>
USE Sharon Patrick<br>
USE Sharon P
	- Don VanSyckel Paul Baecker

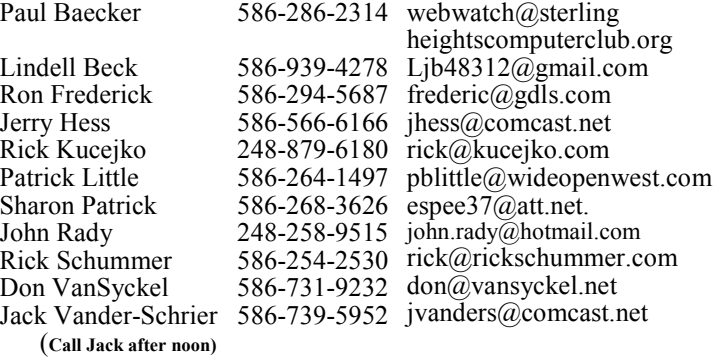

**CLUB ADDRESS:** PO Box 385, Sterling Heights, MI 48311-0385 **CLUB E-MAIL ADDRESS:** Info@SterlingHeightsComputerClub.org **CLUB WEB PAGE:** http://www.SterlingHeightsComputerClub.org

## Four Month Meeting Schedule:

## **MARCH 2013**

**5- SHCC-** Main Meeting 6 - COMP meeting 10- SEMCO meeting NO SIG meeting this month

**APRIL 2013**  2 - COMP meeting **8 - SHCC -** Main Meeting 13- SEMCO meeting ? - SIG meeting

#### **MAY 2013**

**7- SHCC-** Main Meeting 8 - COMP meeting 12- SEMCO meeting NO SIG meeting this month

#### **JUNE 2013**

- **4- SHCC-** Main Meeting
- 5 COMP meeting
- 9 SEMCO meeting
- ? SIG meeting

## **Other Computer Clubs:**

As a member of SHCC, you can attend meetings of other clubs where we have reciprocating membership agreements, at no charge.

#### **Computer Club of Marysville and Port Huron (COMP)**

Time: 1st Wednesday, 7:00PM Place: Mackenzie Bldg, Room 201, St Clair Community College, Clara E McKenzie Library-Science Building, 323 Erie St. Port Huron, (810) 982-1187 Web Page: http://www.bwcomp.org Reciprocating: Yes

#### **South Eastern Michigan Computer Organization (SEMCO)**

Time: 2nd Sunday at 1:30PM Place: The Engineering Society of Detroit 20700 Civic Center Dr. Southfield, MI 48076 Suite 450 4th Floor Web page: http://www.semco.org Reciprocating: Yes

**The OPC (Older Persons Commission) Computer Club**  Time: Every Tuesday at 10:00 Place: OPC in Rochester 248-656-1403. Web page: www.opcseniorcenter.org. go to "Site Map", then to "Computer Club" for club information. No cost for residents to join or attend

meetings. \$150 fee for non-residents, (full facility usage) or \$1 per meeting. Reciprocating: No

Newsletter submissions are due 10 days before the club meeting, but the earlier the better. They should be sent to :

 WYSIWYG Publisher 5069 Fedora, Troy, MI 48098

- OR at the e-mail addresses: newsletter@SterlingHeightsComputerClub.org
- Unless stated otherwise, all materials contained in this newsletter are copyrighted by the Sterling Heights Computer Club. License is hereby granted to other clubs
- (non-profit) to reprint with credit.  $\rm (C)$

**The WYSIWYG was printed by STERLING PRINTING AND GRAPHICS, located at 35976 Mound, Sterling Heights, MI 48312.** 

## **The President's Pen**

 *by Don VanSyckel*

**A** s I write this, it's pretty cold outside. Hard to believe it'll be Spring in a couple of weeks. But for now you better stay huddled around the PC, possibly the end that exhausts the heat. The PC has a fan in it to move air through to keep the electronics inside at a safe temperature. Anything with a fan needs to be cleaned occasionally. How often occasionally is, depends on the usage of the device, in this case your PC and the environment it's located in.. The main things I can think of in a house with a fan are the forced hot air furnace, the refrigerator, bathroom exhaust fans, kitchen exhaust fans, and the PC. Your vacuum cleaner falls in a whole different category and generally does not have a fan.

You can deal with the other stuff, I'm only discussing the PC. The fan in most PCs blows out but some models blow in. If the fan blows out take the hose attached to your vacuum and carefully clean around the fan opening with the PC on. If any dust gets knocked in the fan will blow it out. If the fan blows in, turn it off before cleaning around the fan. You wouldn't want to blow any stuff you knock loose into the PC.

If you are comfortable opening your PC's case, open it up and take a look. You will probably find several places where dust has collected. If any of these locations are on any grate, fins, or any other type opening, the dust is impeding air flow and preventing something from cooling as designed.

How much dust is in the environment contributes heavily to the dust deposits in your PC. Even in the same room, having the PC sit on the floor next to your desk is different than having the PC on the desk three feet above the floor. Likewise if the PC is in your wood shop with all the saw dust, I'd be cleaning it more often.

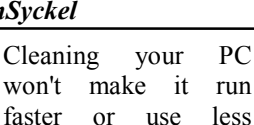

power. Cleaning your PC will extend its life and cause the PC to give you fewer problems which translates to a lower cost of ownership.

On another topic, I have been looking for a way to protect my data when I travel. I always take my laptop with me and there's three scenarios I could see happening 1) the laptop is stolen from the car during a stop while driving or at the airport, 2) the laptop is stolen or attacked at the hotel, or 3) I

**If your e-mail or mail address changes, please e-mail: secretary@SterlingHeights ComputerClub.org** 

## **SHCC Emergency Cancellation cellation cellation**

The Sterling Heights Computer<br>
Club might find it necessary to<br>
cancel an event if the weather<br>
gets bad enough. All members of he Sterling Heights Computer Club might find it necessary to cancel an event if the weather SHCC have an email address. One of the SHCC officers will send an email to the addresses SHCC has on file alerting members to the event cancellation. Decisions will not be made before 4:00 PM and decisions will be made by 6:00 PM for the regular 7:30 PM meetings. If weather is questionable an email confirming that the event is NOT cancelled might be sent, so please carefully read any SHCC announcement about events. If your email is broken, call an officer; don't leave a message, call another officer if you don't talk to someone live. It is your responsibility to keep the email you have listed with SHCC current.

个

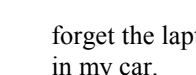

forget the laptop while moving but not in my car.

When you stop for gas or a meal, you're so glad to get out of the car you don't always take all the precautions you should to cover the laptop or put it in the trunk. At the hotel someone could steal the laptop or they could take it, pop the hard disk out, read through it or clone it, and put the laptop back such that you didn't even know it had taken a trip while you *(Continued on page 9)* 

## **Door Prizes**

**T The SHCC** offers door prizes at<br>
most regularly scheduled club<br>
meetings. In December the<br>
following 3 people were drawn, and he SHCC offers door prizes at most regularly scheduled club meetings. In December the will be first to pick door prizes at the March meeting:

**Richard Monk** won a mini card reader

**Lindell Beck** won a USB2 Hi Speed cable

**Ed Durham** won an 8 GB flash drive

**John Beauchamp** won a tool set

**Don VanSyckel** won an 8 GB flash drive

**Louise Manning** won a DVD library case

**James Waldrop** won a wireless USB adaptor

**Ralph Osinski** won a digital photo album program

**Ray Forest** won a mouse

**Elizabeth Forest** won a mouse pad

唯 伯 伯 伯

## **Setting Up A Page In Word 2007/2010**

*by Nancy DeMarte, Sarasota PCUG, Florida COMPRESSINGLY MARCH www.spcug.org ndemarte@Verizon.net* 

**M** ost Word users know that<br>
when composing a docu-<br>
font (style) and size of the text and ost Word users know that when composing a document, they can select the can apply effects to the text, such as bold or italic. But many users don't think about how important the page set up is. Here's an overview of the useful tools to make the text fit on the page you way you want it to. These tools are located in the Page Setup group on the Page Layout tab in Word 2007 and 2010. Almost all of them are also present in Word 2003, but the locations are different.

#### **Margins**

Word 2007 simplified its approach to margin-setting. Clicking the Margins button reveals seven thumbnails of page margin choices. Normal is one inch on each side. Moderate is the Word 2003 pattern of .75 inches left and right and 1.0 inch top and bottom. Narrow, wide, and mirrored (for a two-page layout) complete the standard choices. With your cursor anywhere in the document, click a choice and watch the margins change. I find it useful to try different margin patterns when I want to get rid of that pesky one or two lines of text that have spilled onto the next page. Narrowing the margins often solves my problem. Of course, you can also customize margins by clicking "Custom Margins" in the Margins menu and typing specific measurements. Be careful not to set them too narrow or the edge text might not print.

#### **Orientation**

Most documents look best taller than they are wide, known as Portrait view. Since this is the default orientation in Word, many people don't even think that some documents might be more effective in Landscape view, or wider than they are tall. For instance, if you are creating a list of names, addresses, phone numbers, and email addresses, they would be more likely to fit on one line in Landscape than in Portrait orientation. Landscape is also good when creating a folded booklet from a standard sheet of paper or when printing a page from the Internet.

#### **Paper Size**

This convenient button lets you choose from many paper sizes. Clicking the Size button drops down a menu showing standard sizes at the top, followed by numerous others with specific measurements listed for each. Clicking "More paper sizes" lets you create a custom size. These options are useful when creating notes to fit odd-sized envelopes or creating a large sign. They let you work with the full range of paper that your printer is equipped to handle.

#### **Columns**

This command is the lifeline for those of us who write newsletters, but it has other uses as well. Open any document and with a couple of clicks you can display it in column format – almost any number of columns, evenly or unevenly spaced. The thumbnails in the columns list make it easy to see how the columns will look on the page. Click "More Columns" to customize. For those new to columns, the text on a page will fill in the first column, then wrap to the top of the next column as in a newspaper. Besides newsletters, setting up a directory of names and addresses in two or three columns lets you insert a new person in the correct alphabetical spot without disturbing the list layout.

#### **Breaks**

Adding a break between pages in a document is so important to me that I keep the Breaks button on my Quick Access Toolbar at the top of the Word window. So many times in drafting articles or other documents longer than one page, I want to keep paragraphs together or keep text on the same page as related graphics. The Breaks tool contains two categories: Page Breaks and Section Breaks, both with sub-categories. Section Breaks are invaluable in longer documents

where, for example, you may want a section of text in columns for part of a page and full page width text on the rest. You insert a Section Break at the point where the layout begins and ends.

If you don't ever compose documents that complex, then Page Breaks should be your focus. With the cursor positioned at the place you want the page to end, click Breaks -- Page Break to move the text following the cursor to top of the next page. The page break will stay until you either delete it or position the cursor at the beginning of the page after the break and press the Backspace key. To see where page or section breaks exist in a document, on the Home tab, in the Paragraph group, click the Paragraph sign (top right corner). This tool shows the specific formatting of the page: spaces between words as dots, new paragraphs with the paragraph symbol, and breaks with a dotted line labeled 'page (or section) break'.

#### **Line Numbers**

In legal and other official documents, line numbers are often required for easy access to a specific line of text. This command will add line numbers continuously through a document, restart them on each page, and several other options.

#### **Hyphenation**

Hyphenation means splitting a word between syllables. Many newspapers and magazines use hyphenation to keep a more even space between words in a full-justified paragraph, where text is lined up evenly both left and right. With no hyphenation, which is the default in Word, each line of text on the page ends with a complete word. With automatic hyphenation, Word chooses where to break a word at the right end of a line. If you need to squeeze more text into one page than will fit easily, using hyphenation can buy you a bit more space because each line will be more completely filled. To turn on hyphenation, just click the command button and choose

Automatic hyphenation. If you want to be the one to decide where in a multi-syllable word to make the break, click Manual hyphenation.

The next time you compose a document in Word, try some Page Setup tools to create a more professional layout.

*This article has been obtained from APCUG with the author's permission for publication by APCUG member* 

一个 一个 一个

## **Free Viirus And Malware Removal Tools From Kaspersky**

*by Ira Wilsker of the Golden Triangle PC Club* 

**M**company Americans may not be<br>
based computer security<br>
company Kaspersky, but it is the any Americans may not be aware of the feisty Russian based computer security fourth largest overall security vendor in the world, the third largest vendor of consumer security software, and the fifth largest vendor of enterprise endpoint protection (source: Wikipedia). Headquartered in Moscow since its inception in 1987, Kaspersky currently has 29 regional offices around the globe, including U.S. offices in Boston and Miami. Kaspersky services over 300 million individual clients, and over 200,000 corporate clients, and provides its Kaspersky Anti-Virus engine and related software security services under license to over 120 other security vendors including Check Point, Juniper Networks, F-Secure, and many other software companies. According to Wikipedia, "In the United States, Kaspersky Lab was ranked as the fastest growing internet security software, based on NPD sales data." Kaspersky publishes a complete stable of security software for home, commercial, and mobile markets, and is typically among the highest rated security products in published reviews.

In addition to commercial products, Kaspersky also offers a comprehensive collection of free utilities to detect and remove viruses and other malware, including ransomware, and rogue software, from infected computers. These free utilities are only intended to clean infected computers, and not intended as full time protective software; Kaspersky (and others) happily sell security software for that purpose.

A summary of Kaspersky's free detection and cleaning services is online at support.kaspersky.com/viruses, and includes information and links for its many detection and removal utilities. Kaspersky offers a broad selection of these utilities, including a large (130 mb) and comprehensive virus detection utility Kaspersky Virus Removal Tool 2011 (support.kaspersky.com/ viruses/avptool2011). According to the website, "Kaspersky Virus Removal Tool is a utility designed to remove all types of infections from your computer." The "2011" date may be misleading, as this product is continuously updated, and ready to run when downloaded. Kaspersky explains this as, "Kaspersky Virus Removal Tool 2011 provides no update function. The up-to-date version of the application with the latest version of anti-virus databases is always available on the website ... " While the Virus Removal Tool 2011 is complete and up to date when downloaded, additional functionality is available during the scan process if there is current internet access, allowing for " ... nonsignature search of malware based on "cloud" technologies." The detection and removal process is automated, and little or no user intervention is required while the scanner is running. This utility is one that I download fresh to a flash drive (along with several other utilities) if I know that I am going to clean an infected computer.

Some computers have been so severely infected that they cannot be booted, or have viruses and other malware that prevents traditional detection and removal utilities from executing. Kaspersky offers a free solution to this predicament with its Kaspersky Rescue Disk 10 (support.kaspersky. com/viruses/rescuedisk). The website explains why it is necessary to use the bootable Rescue Disk 10 when system based utilities are unable to clean the infected computer, "Kaspersky Rescue Disk is designed to scan, disinfect and restore infected operating systems. It should be used when it is impossible to boot the operating system. In this case, disinfection is more efficient because malware programs do not gain control when the operating system is being loaded. In the emergency repair mode, you can only start objects, scan tasks, update databases roll back updates and view statistics." The RescueDisk 10 file is a 236 mb ISO file that must be burned to a CD using any one of the many available ISO burners, which will make the CD bootable; simply copying or burning the downloaded ISO file to a CD will not create a bootable CD. Instructions on how to create a bootable CD using the ISO file are available on the website, and are also included with almost all ISO burning utilities. Most major CD burning utilities support the creation of bootable CDs using an ISO file; just be sure to check the ISO selection from the CD utility software menu. Once booted with the created Rescue Disk, the computer can be scanned using the included Kaspersky scanning engine which will effectively detect and kill most malware in circulation. After the computer is cleaned with Rescue Disk 10, the CD is removed, and the newly disinfected computer rebooted as normal. As is common after most contemporary infections, it may be necessary to reinstall any security software that was on the computer prior to the infection (maybe not a good idea, because it

had already been proven to be vulnerable), or install a new security suite.

In a recent column I wrote about the nasty form of malware referred to as "ransomware" where an infected computer is locked by the malware, and supposedly not released until ransom is paid via a third party payment service to a cyber crook. This ransomware is often accompanied by a screen falsely announcing that child pornography or pirated software was found on the computer, threatening jail time and hefty fines if the ransom or fine is not promptly paid. The screen of the locked computer gives explicit instructions on how to pay the fine (ransom) to unlock the computer. Even if the fine/ransom is promptly paid, the computer will likely not be unlocked by the scammer. In addition to the ransom requested, the cyber crook also often loads other malware to the infected computer, including varieties of spyware and key loggers to steal valuable personal information, banking, shopping, and credit card information in order to perpetrate identity theft and other financial crimes.

Kaspersky offers an interactive free utility to explicitly unlock the purloined computer, and allow the removal of the ransomware. Kaspersky WindowsUnlocker is a large (236 mb) ISO file that can be burned to a CD or installed to a bootable USB flash drive; detailed instructions on how to create the CD or bootable flash drive are available from Kaspersky at supp o r t . k a s p e r s k y . c o m / f a q / ? qid=208285998. The bootable media also includes an updated copy of Kaspersky's Rescue Disk utility, which will be used in conjunction with the WindowsUnlocker. Once the bootable media is created, the computer is booted with it, following the instructions provided (above) by Kaspersky. The WindowsUnlocker utility will scan the registry and remove any traces of the ransomware from the registry (these hidden registry entries are often referred to as a form of "rootkit"), and then run the malware detection and removal software to complete the cleaning process. This process will likely remove the rasnsomware as well as any additional malware that it may have installed or any malware that had previously infected the computer. The bootable media is removed from the computer and then the computer is rebooted normally; if successful, the ransomware should be gone. It will then be necessary to install (or reinstall) a comprehensive security suite, and any previously installed security software may have been compromised by the ransomware (malware).

In addition to the broad spectrum scanners already mentioned, Kaspersky offers an extensive collection of small, free scanners for specific scanning tasks, and removal of difficult infections. Several of these specific removal utilities are intended to detect and neutralize individual ransomware, illicit file encryption malware, rootkits, and other threats. The comprehensive list of free security scanners available for download is located at kaspersky.com/downloads/freeantivirus-tools.

Hopefully, you will never need to utilize these excellent, free malware detection and removal utilities from Kaspersky, but a familiarity with them may provide some degree of "peace of mind" in this dangerous and threatening cyber world. It is nice to know that they are available if (when) you ever need them.

#### **WEBSITES:**

https://support.kaspersky.com/viruses  $http://www.kaspersky.com/$ downloads/free-antivirus-tools https://support.kaspersky.com/viruses/ utility https://support.kaspersky.com/viruses/ avptool2011 https://support.kaspersky.com/viruses/ rogue https://support.kaspersky.com/viruses/ rescuedisk

http://devbuilds.kaspersky-labs.com/ devbuilds/AVPTool/

https://support.kaspersky.com/viruses/ deblocker

http://support.kaspersky.com/faq/? qid=208285998

Ira is a member of the Golden Triangle PC Club, an Assoc. Professor at Lamar Institute of Technology, and hosts a weekly radio talk show on computer topics on KLVI News Talk AM560. He also writes a weekly technology column for the Examiner newspaper <www.theexaminer.com>. Ira is also a deputy sheriff who specializes in cybercrime, and has lectured internationally in computer crime and security.

### *This article has been obtained from APCUG with the author's permission for publication by AP-CUG member groups.*

 $P$   $P$   $P$   $P$   $P$ 

### **Do You "YOUTUBE"?**

*by Elaine Szaniszlo, Editor, Northeast Ohio PC Club www.neopc.org water\_colors@sbcglobal.net*

**I** on! had always thought that You-Tube was a site that had lots of fun videos. Well, it does, but read

I was on a trip recently and the fuses blew on the car power outlets. We needed to replace the fuses as our plug-in GPS would not work otherwise. Of course, everyone knows the fuse box is located under the dashboard, right? But did you know some cars have another fuse box under the hood? We found that out on youtube.com. We typed in the car make, model and year, and fuse box,

and up came a very nice video showing where the fuses were in the engine compartment, how to get the cover off and showed there was a fuse puller included (a very useful tool, indeed!). Now we would never have known that.

A friend told me he was going to replace a garbage disposal. He went to YouTube. Again, there was a detailed video explaining how to do that. Other ambitious folks I know have used YouTube to get videos on repairing clothes washers, too.

I used YouTube once to get some cooking information, but never realized the wide scope of informative videos that was available. So the next time you want to solve a problem or get information on any do-it-yourself project, check out YouTube. It may make YOU happier.

*This article has been obtained from APCUG with the author's permission for publication by APCUG member groups.*

一个 一个 一个

**Parted Magic** *by Dick Maybach, Brookdale Computer Users' Group, NJ www.bcug.com n2nd@charter.net*

**A** lthough modern operating<br>systems are robust, some-<br>either to repair problems or because lthough modern operating systems are robust, sometimes they need maintenance, we want to make changes. And many times the things we want to do are not possible within the operating system, either because the tools aren't available or because the operations can't take place while the system is live. One solution is to use a live-CD, which is an operating system that boots directly from a CD-ROM or a USB memory stick and doesn't use the hard disk at all. This has the advantage that you can perform any operation you like on the dormant hard disk. The situation is similar to doing an autopsy. Doing the same thing in an operating system that is running from the hard disk is like trying to operate on a patient who is awake. My current favorite maintenance tool is Parted Magic, http://www. partedmagic.com. which is small enough (187 Mbytes) to fit comfortably on a CD-ROM or a USB memory stick. See the Web page for instructions on how to create either.

Parted Magic requires a computer with at least an Intel PII compatible processor and 175MB of RAM, although it will run much faster if there are 400 MB or more. You will have problems if your computer has peripherals that need proprietary drivers, for example, some wireless keyboards and mice. As it boots, you will be asked a couple of questions, but I've found that accepting the defaults works, then you will see the screen below.

A few tools appear as desktop icons, but most are in menus that you can access through the start button in the lower left corner. To its right are icons to mount devices, use the command line, get help, and switch between desktops. At the far right of the menu bar are icons for the network status, sound volume, and clock. The display on the right of the main screen shows the load on the PC, CPU and RAM usage, as well as the programs that are using the most processor and RAM resources. Two of the tools on the desktop are particularly useful: the File Manager and the Partition Editor (GParted). The screenshot below shows the latter in operation.

Here we've selected an NTFS partition, which (among other things) we could resize. GParted can operate on Microsoft, Apple, and Linux partitions. Other partition tools allow you to create a file containing an image of an entire partition or to clone a disk,

copy everything on a disk to different one (usually done when you want to replace your hard disk with a larger one). An important tool that few people use is one that securely erases a hard disk. You should always do this before disposing of a PC, since deleting files and even partitions does not really remove the information. A determined person, with a lot a time could recover your passwords and other sensitive data. (See the next paragraph.)

There are many tools to recover deleted files, rescue files from damaged disks, and replace boot loaders and boot records, but only for Linux and Microsoft file systems. Some of these are quite specialized, and it will take some study to determine the best one for each case. Many are called from the command-line, which means further study before you can use them effectively. Since all the documentation is on-line, using Parted Magic requires Internet access. Be careful, especially when trying to correct serious problems; the safe approach here is to clone the disk and perform the surgery on the copy. There is also a virus detector, but it detects only; it can't disinfect files.

An important program is *chntpw*, which resets Windows passwords. It's not uncommon for people to forget their passwords, which locks them out of their own PCs; I've done this myself. The safe way to use this is to remove the password completely, and then log back into Windows to set a new one. Note that some of the upperend Windows versions include the ability to encrypt files and folders and resetting their passwords will render these unreadable. If you need only to recover a few files, you needn't reset the password. All of Windows' files are accessible from Parted Magic, unless they've been encrypted; just copy them onto a different medium. (Keep this in mind before you leave your laptop alone.) A similar program, *cmospwd*, recovers CMOS setup passwords, which can be helpful for

dealing with used PCs. By the way, you don't need special tools to reset Linux passwords, which you can do from the command line with standard commands.

Also included are programs to identify, benchmark, and test the hardware, including comprehensive RAM and disk tests. The screenshot below shows the peripheral devices (top) and details on the Host bridge (bottom). You can learn a lot about your PC just by poking about (and, of course, searching the Internet for what the terms mean).

I recently gave my 10- and 11-yearold grandchildren netbooks. The computers came with Windows 7 installed, but I wanted to install Linux, because there are many educational programs for it and because it's much more resistant to malware. (My 9 year-old grandson, at the advice of one of his friends, installed a free game on his mother's laptop, and it took her a lot of effort to remove the free virus that was included. I'd like him to survive to see 10.) The netbooks had 350-GByte hard disks, so there was plenty of room for both Windows and Linux. It would have easy to replace Windows with Linux, but the genes I inherited from my Scotch grandmother wouldn't let me delete the Windows I had paid for. Since the netbooks have no CD/DVD drive, I installed Parted Magic on a USB memory stick and used GParted to reduce the Windows partition to 100 GBytes, leaving 200 GBytes for Linux; the remaining 50 GBytes is for a recovery partition. After configuring Windows and installing Linux, I made images of both partitions using the command-line program fsarchiver. (There are several partition imaging tools available, but this one was the best for my use, because it could handle both NTFS and Linux file systems.)

For another example, a friend's son, by downloading pirated songs, infected his folks' PC to the extent that it wouldn't boot. Booting Parted Magic and using the ClamAV antivirus tool I identified the infected song files, but Windows was hopelessly corrupted. I was able to move all the user data onto an external disk, so after the PC was restored to its asdelivered state, I could restore the data (minus the infected songs), thus converting a disaster into a nuisance.

If you're reading this, you probably serve as the computer support person for your friends and family. Parted Magic provides many tools to help you do this, but it's up to you to learn how to use them.

*This article has been obtained from APCUG with the author's permission for publication by APCUG member groups.*

一个 一个 一个

## **How To Remember Passwords With eWallett**

*reviewed by Hewie Poplock, APCUG Director Hewie's Views & Reviews, http://www.hewie.net* 

**I** am a password nut. I try to have almost every program, website, email address, etc., use a unique password. That makes it difficult to am a password nut. I try to have almost every program, website, email address, etc., use a unique remember them. Way back in 2000, I found a program to keep track of all of my passwords and account numbers in an encrypted file. I carried a Palm PDA in those days. The program was eWallet by iLium Software, with a

version for both my Palm and my PC. I could sync the information as well.

Once the Palm PDA and its successor were finally put to rest, I continued to use the program between my desktop, laptop, and netbook. The encrypted file containing the data was easily copied between them.

I purchased the original iPhone and one of the first apps that I added was the iOS version of eWallet. I could sync it with my PC version via Wi-Fi. So once again I was now able to carry a program with me to access my passwords anytime. I was comfortable knowing that it had an encrypted file with a rather long password to access the file. I have since added an iPad2 to the equation and upgraded to the iPhone 4s, using eWallet on both.

There are many password manager programs available. Obviously, the main reason that I use the eWallet is that I have been using it for 12 years. However, there are other reasons. The biggest is that I can have it on all of my devices, especially on my iPhone & my iPad, which I have with me at all times. The data is protected with 256-bit AES (FIPS-197) encryption.

eWallet is currently available for PCs running Windows 7, Vista, or XP. If you are an Mac user, you need OS X. There are versions for the Apple iPhone, iPad and iPod touch, RIM BlackBerry, Android phones, the Kindle Fire tablet, and Windows Mobile. You need to check the version number to be sure it works on your device. The PC version is \$20 & the others are \$10 each. Only one license is needed for both the iPad & iPhone. You can try the PC version free for 30 days & then it stops working unless you buy it.

Although the program manages your passwords well, it has other features that may not be included in other programs in the same category. They include Live Fields, which enables you to jump to websites or dial phone numbers with just a tap. Auto Pass brings up the webpage and fills in the username and password for you. There is Smart Copy to quickly grab info for on-line forms and PassBuilder that generates passwords for you if you want real security using unique passwords. You can import data from some other programs using the Import Wizard.

eWallet stores your info in a file called a wallet. You can have more than one wallet. Each wallet contains categories and stores your information using cards in which you designate its category. Cards can be printed as well as the entire wallet. I use the search ability a lot. It searches the entire wallet for the letters that you type wherever they appear so finding an item is easy and quick.

Whether you use eWallet or another password management program, do not automatically open the program at boot up. This would allow anyone to

#### **The President's Pen**

*(Continued from page 3)* 

were gone. When you're traveling and going from tram to airport, or the shuttle to the rental car, or a hotel shuttle when you are jumping up at a moments notice and gathering up your several bags and leaping in or out of the bus. Loosing the laptop would be bad enough but loosing the data on it could be disastrous.

I have recently become aware of an open source software package named "True Crypt". This software does remarkable things. It will encrypt your data at different levels and with different methods. The methods I leave for you to read about in the True Crypt documentation. The different levels are 1) a bootable disk, 2) a nonbootable disk, and 3) any amount of data on any disk.

When you encrypt a bootable disk you must supply the password before the PC can boot up. This is good if you really want to protect everything. The disk can not be accessed even if you remove the disk and put it in another computer (unless the computer has True Crypt installed and you know the password.)

When you encrypt a non-bootable disk, either an internal disk or a USB be able to see or use your passwords. Once you have found the password that you need, either close or lock the program so that you must type the password to retrieve another. Otherwise, why encrypt or protect your passwords?

eWallet is available for download or purchase at http://www.iliumsoft.com/ ewallet , the iTunes App Store, or the Android Market.

*This article has been obtained from APCUG with the author's permission for publication by APCUG member* 

平 平 平 平 平

external disk, you can see the disk but you can't read anything on it until you mount the disk. Mounting the disk causes the data on the disk to appear on another drive. For instance one USB disk I encrypted appears on drive Y: when I plug it in. Then when I mount it I choose drive E: and the data is available there.

When you encrypt some data on a disk, the software actually makes a file on the disk that you specify the size of. Then the data file is mounted on a drive. I encrypted some data on my laptop. When you want to use the data you simply mount the data file. From there on the data on the drive is used totally normally as you would any data on any drive.

After I used True Crypt for a while I had a thought, if the encrypted disk is like any disk, what about compression. So I turned on Windows file compression and whamo bango, it was done and worked perfectly. I recommend True Crypt to anyone carrying personal data on a laptop or anyone with personal data on their computer at home. Oh, that's just about everyone. Note, please forgive the technical jargon above, whamo bango, possibly I'll explain this in a future column.

中 中 中 中 中

## **Last Month's Meeting Last Month's**

**L** ast month SHCC member Rick Schummer not only entertained us but also covered a lot of useful. information. The topic, "Rick's Favorite Cloud Services and other apps for Consumers". Most people in the audience learned at least a couple of new tricks. Unfortunately Rick didn't get to talk about all the items on his list. The good news is Rick will be back to do the rest.

一个 一个 一个

## **Presenters Wanted**

The officers invite any member to make a presentation at the  $\blacksquare$  main meeting.

If there is some software you have been using and think others may be interested as well, or there is a computer topic you would like to present to other members, please call or e-mail Don VanSyckel. Making presentations is not that difficult. The hour goes by before you know it and there is always enough material to cover in a software package so that the hour is easy to fill.

If there is a topic you are interested in or something you would like demonstrated, please see any of the officers. They are always interested in what the members would like to see.

一个 一个

# **World Wide Web Column on the Club Web Site**

Theck out the improved section<br>
on the web sites reviewed in the<br>
column on our club web page. They on the web site. You can see column on our club web page. They are arranged into various topics to help locate a specific site.

中 平 中 中 中

## **WYSIWYG WEB WATCH (www)**

**By Paul Baecker** 

webwatch@sterlingheightscomputer club.org

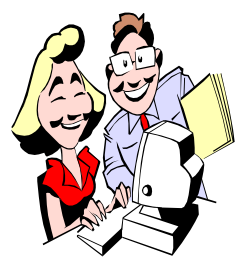

This column attempts to locate sites containing valuable, amusing and free content, with no overbearing pressure to purchase any-

thing. Send your favorite entertaining, helpful or just plain useless sites (a description is optional) to the eaddress noted above, for inclusion in a future WYSIWYG issue. Also check the SHCC web site ("Web Page Reviews") for previous gems.

Fifteen brief chemistry experiments that can be a bit messy. http://www.pbh2.com/science-nature/ awesome-chemistry-gifs/

Video animations show various surgeries involving the wrist/hand, foot/ ankle, hip, knee, shoulder and cartilage.

http://www.orthop.washington.edu/? q=media/surgical-examples.html

Kids learn about simple machines such as wheels and axles, inclined planes, levers, pulleys, screws, and compound machines through experiments and games (via separate web links).

http://www.kanetix.ca/simplemachines-in-cars

Select an artist or a music category and enjoy many music videos and recorded concerts. http://www.musictonic.com

Departing Int'l Space Station Commander provides tour of Orbital Laboratory (25-min video). http://www.youtube.com/watch?  $feature = player$  embedded & v  $=$ doN4t5NKW- $k$ 

Collection of British military aircraft pics and info. Of particular interest: "Walkarounds" of individual planes showing internal views of cockpits, undercarriages, engines, more. http://www.thunder-and-lightnings.co. uk

Tools and information for home improvement projects and basic home repairs. http://www.bobvila.com

Dictionary of slang terms, acronyms and abbreviations as used in websites, on Twitter, ICQ chat rooms, blogs, SMS, and Internet forums. http://www.internetslang.com

Classic car gallery of vehicles manufactured by short-lived European car companies. http://classic2.home.xs4all.nl

A collection of dog food reviews, ratings, feeding calculations, recalls, more.

http://www.dogfoodadvisor.com

Pictures of animals, birds, butterflies, plants, mushrooms, coral reefs, macrophotography of insects more. http://www.nature-pictures.org

Photos of Presidential inaugurations of the past – from Lincoln to the present day.

http://blogs.denverpost.com/ captured/2009/01/19/past-presidentialinaugurations/

Infographic explains the difference between high- and low-priced HDMI cabling.

http://www.visual.ly/overpriced-hdmicables

World Wide Inet TV – view TV stations from countries listed in the left pane. http://www.wwitv.com

Determine how much a daily savings will accumulate over time. http://www.saving.fm

Scroll down to watch the rise of cloud gaming over the last half-century. http://www.bigfishgames.com/daily/ cloud-gaming/

Animations show current and nearterm future stellar events, including comet trackings, lunar and solar eclipses, more.

http://www.shadowandsubstance.com

Hundreds of pics of autos in China. View by culture, history, concept, or brand (Eastern and Western). See some Chinese vehicles looking surprisingly similar to Western designs. Some descriptions oddly written. http://www.carnewschina.com

Growth of a Nation – an animated history of North America. Also click on any region for brief historical details. http://www.animatedatlas.com/ movie2.html

British National Railway Museum collection of photos and artwork, some from the 1800s. http://www.nrm.org.uk/

Access once secret and historical documents, recordings, photos, video and audio – military, celebrity, expedition, FBI, government, organized crime, sports, more categories. http://www.paperlessarchives.com

Thousands of cute and comical animal pictures. View by collection or category. Upload your own. http://www.cutestpaw.com

Unique digital alarm with 10-minute snooze. http://www.animaclock.com

 $A$   $A$   $B$   $B$   $C$